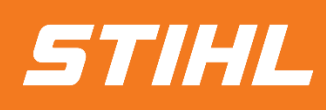

# SAP Business network - Einstellungen

# -Lieferantenhilfe-

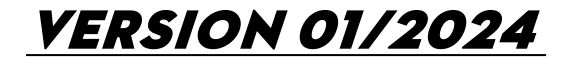

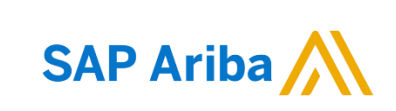

# **SAP BUSINESS NETWORK - EINSTELLUNGEN**

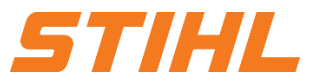

- **1. Anmelden im SAP Business Network**
- 2. Rechtsform des Lieferanten
- 3. Zahlungsinformation
	- 3.1 Überweisung
	- 3.2 IBAN oder QR-IBAN (für STIHL Kettenwerk Schweiz Lieferanten)
- 4. E-Mail Benachrichtigungen einstellen
- 5. SAP Ariba and SAP Business Network Tutorials

### **SAP BUSINESS NETWORK - EINSTELLUNGEN**

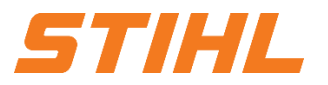

### **1. Anmelden bei SAP Business Network**

Unter folgenden Link ist die Anmeldung zum SAP Business Network (ehemals Ariba Network) möglich:

<https://service.ariba.com/Supplier.aw/>

Bevorzugte Browser: Microsoft Edge und Mozilla Firefox

**SAP** 

**Business Network** 

## **SAP BUSINESS NETWORK - EINSTELLUNGEN**

### **1. Anmelden bei SAP Business Network**

Füllen Sie alle Pflichtfelder aus. Pflichtfelder sind mit einem Sternchen markiert.

Neben den im Screenshot gezeigten Feldern müssen noch die Felder bei den Administratorkontoinformation ausgefüllt werden. Hierbei vergeben Sie einen Benutzernamen und ein Passwort, mit dem Sie sich zukünftig im SAP Business Network einloggen können.

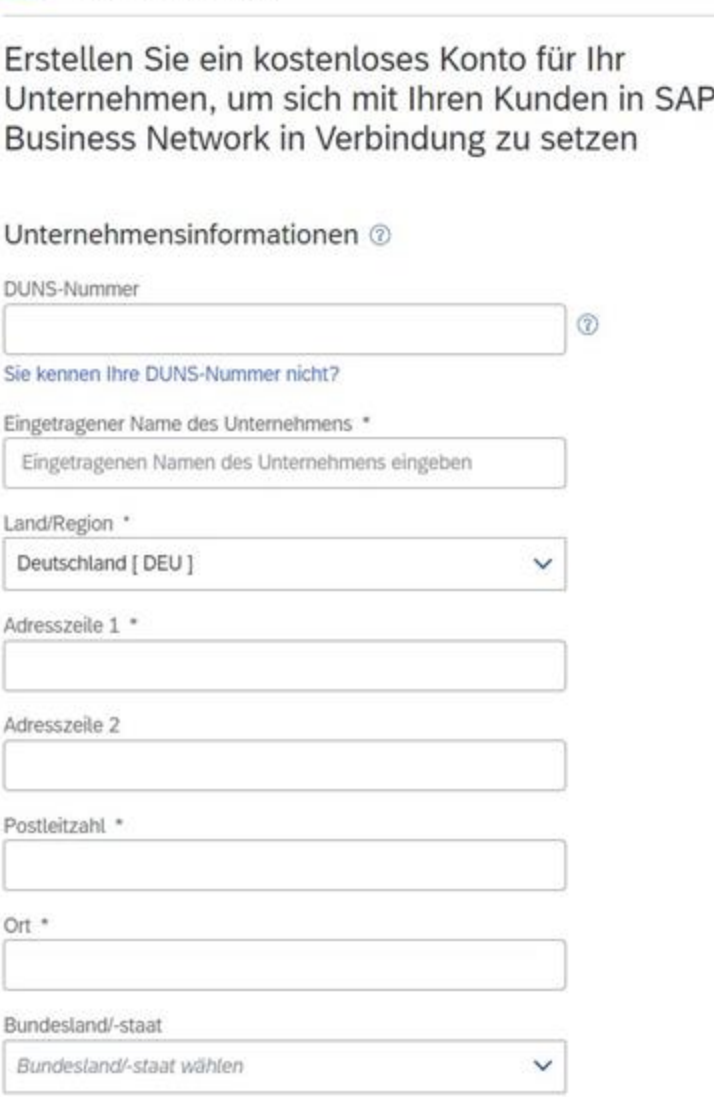

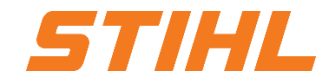

### **SAP BUSINESS NETWORK - EINSTELLUNGEN**

#### **1. Anmelden bei SAP Business Network**

Nachdem Sie sich im Ariba Business Network registriert haben, erhalten Sie eine Erfolgsnachricht per E-Mail.

In der E-Mail steht auch der Benutzername (ID) sowie Ihre Konto-ID.

Jetzt können Sie sich auf der Ariba-Homepage anmelden.

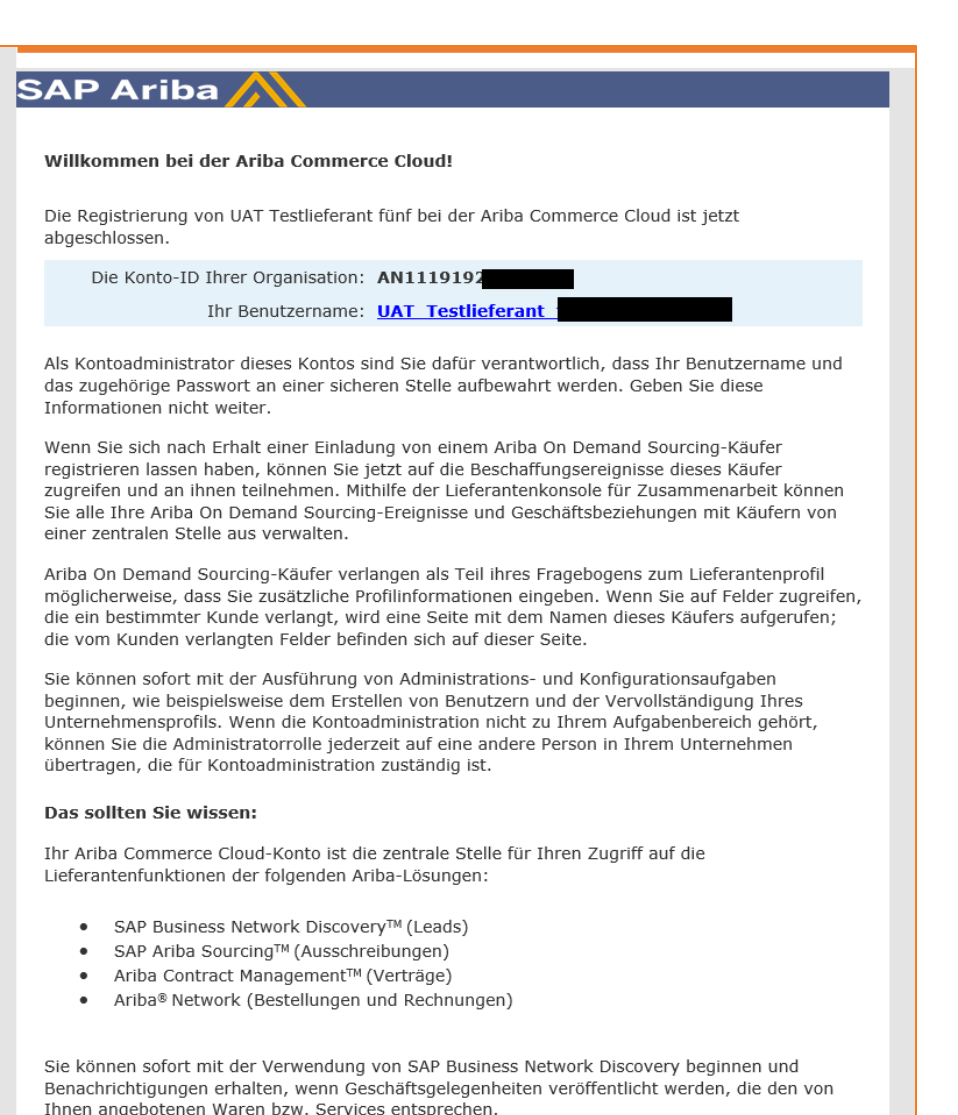

## **SAP BUSINESS NETWORK - EINSTELLUNGEN**

![](_page_5_Picture_2.jpeg)

- 1. Anmelden im SAP Business Network
- **2. Rechtsform des Lieferanten**
- 3. Zahlungsinformation
	- 3.1 Überweisung
	- 3.2 IBAN oder QR-IBAN (für STIHL Kettenwerk Schweiz Lieferanten)
- 4. E-Mail Benachrichtigungen einstellen
- 5. SAP Ariba and SAP Business Network Tutorials

### **SAP BUSINESS NETWORK - EINSTELLUNGEN**

![](_page_6_Picture_2.jpeg)

### **2. Rechtsform des Lieferanten**

- Auf das Benutzersymbol klicken. **1**
- Auf "Unternehmensprofil" klicken. **2**

![](_page_6_Picture_44.jpeg)

# **SAP BUSINESS NETWORK - EINSTELLUNGEN**

### **2. Rechtsform des Lieferanten**

- **1** In den Reiter "Geschäftlich" navigieren.
- Die Rechtsform des Lieferantenunternehmen aus der Drop Down Liste auswählen. **2**
- Die Eingaben über den Button "Speichern" bestätigen. **3**

![](_page_7_Picture_66.jpeg)

![](_page_7_Picture_9.jpeg)

## **SAP BUSINESS NETWORK - EINSTELLUNGEN**

![](_page_8_Picture_2.jpeg)

- 1. Anmelden im SAP Business Network
- 2. Rechtsform des Lieferanten
- **3. Zahlungsinformation**
	- 3.1 Überweisung
	- 3.2 IBAN oder QR-IBAN (für STIHL Kettenwerk Schweiz Lieferanten)
- 4. E-Mail Benachrichtigungen einstellen
- 5. SAP Ariba and SAP Business Network Tutorials

# **SAP BUSINESS NETWORK - EINSTELLUNGEN**

![](_page_9_Picture_2.jpeg)

### **3. Zahlungsinformation**

### 3.1 Überweisung

Die Bankinformationen können im SAP Business Network wie folgt eingestellt werden:

- Auf das Benutzersymbol klicken. **1**
- Auf "Einstellungen" klicken. **2**
- Auf "Überweisung" klicken. **3**

![](_page_9_Figure_9.jpeg)

# **SAP BUSINESS NETWORK EINSTELLUNGEN**

### **3. Zahlungsinformation**

- 3.1 Überweisung
- **1** Navigiere in den Reiter "Begleichung".
- **2** Auf Überweisungen per ELV/Scheck gehen
- **3** Auf "Erstellen" klicken

![](_page_10_Picture_58.jpeg)

![](_page_10_Picture_8.jpeg)

# **SAP BUSINESS NETWORK - EINSTELLUNGEN**

![](_page_11_Picture_2.jpeg)

### **3. Zahlungsinformation**

- 3.1 Überweisung
- **<sup>1</sup>** Überweisungsadresse und Zahlungsmethoden können in diesem Sektion eingetragen und mit OK bestätigt werden.

![](_page_11_Picture_46.jpeg)

## **SAP BUSINESS NETWORK - EINSTELLUNGEN**

![](_page_12_Picture_2.jpeg)

- 1. Anmelden im SAP Business Network
- 2. Rechtsform des Lieferanten
- **3. Zahlungsinformation**
	- 3.1 Überweisung
	- 3.2 IBAN oder QR-IBAN (für STIHL Kettenwerk Schweiz Lieferanten)
- 4. E-Mail Benachrichtigungen einstellen
- 5. SAP Ariba and SAP Business Network Tutorials

# **SAP BUSINESS NETWORK - EINSTELLUNGEN**

![](_page_13_Picture_2.jpeg)

# **3. Zahlungsinformation**

### 3.2 IBAN oder QR-IBAN

**D** Bei der Verwendung einer IBAN oder QR-IBAN kann diese im Überweisungssektion (3.1) hinterlegt werden. Hinweis: Bitte beachten Sie, dass auf der linken Seite die Empfängerbank IBAN/QR-IBAN nicht die Identische **2**sein darf wie bei der Korrespondenzbank IBAN/QR-IBAN auf der rechten Seite.

![](_page_13_Picture_69.jpeg)

## **SAP BUSINESS NETWORK - EINSTELLUNGEN**

![](_page_14_Picture_2.jpeg)

- 1. Anmelden im SAP Business Network
- 2. Rechtsform des Lieferanten
- 3. Zahlungsinformation
	- 3.1 Überweisung
	- 3.2 IBAN oder QR-IBAN (für STIHL Kettenwerk Schweiz Lieferanten)
- 4. E-Mail Benachrichtigungen einstellen
- 5. SAP Ariba and SAP Business Network Tutorials

# **SAP BUSINESS NETWORK - EINSTELLUNGEN**

### **4. E-Mail Benachrichtigungen einstellen**

Die E-Mail Benachrichtigungen können im SAP Business Network wie folgt eingestellt werden:

- Auf das Benutzersymbol klicken.
- Auf "Einstellungen" klicken. **2**
- Auf "Benachrichtigungen" klicken. **3**

![](_page_15_Picture_7.jpeg)

![](_page_15_Picture_8.jpeg)

# **SAP BUSINESS NETWORK - EINSTELLUNGEN**

![](_page_16_Picture_2.jpeg)

### **4. E-Mail Benachrichtigungen einstellen**

- <sup>4</sup> In den Reiter "Ariba Network" navigieren.
- **5** Ereignisse auswählen wenn eine Benachrichtigung erhalten werden soll.
- **6** Bis zu drei E-Mail Adressen können gepflegt werden. Die E-Mail Adressen müssen mit einen Komma getrennt werden.
- Änderungen Speichern **7**

![](_page_16_Picture_75.jpeg)

## **SAP BUSINESS NETWORK - EINSTELLUNGEN**

![](_page_17_Picture_2.jpeg)

- 1. Anmelden im SAP Business Network
- 2. Rechtsform des Lieferanten
- 3. Zahlungsinformation
	- 3.1 Überweisung
	- 3.2 IBAN oder QR-IBAN (für STIHL Kettenwerk Schweiz Lieferanten)
- 4. E-Mail Benachrichtigungen einstellen
- 5. SAP Ariba and SAP Business Network Tutorials

### **SAP BUSINESS NETWORK - EINSTELLUNGEN**

![](_page_18_Picture_2.jpeg)

### **5. SAP Ariba and SAP Business Network Tutorials**

Über den unten angegeben Link gelangt man zum Hilfe Center für das SAP Business Network. Dort stehen weitere Informationen und Tutorials zur Verfügung.

Link: <https://help.sap.com/docs/ariba-tutorials>

*(Dieser Link ist nur in Englisch verfügbar)*